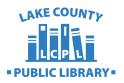

## How to Receive Email and Text Item Notifications from LCPL

- 1: Log in using your barcode and PIN at <a href="www.lcplin.org/login">www.lcplin.org/login</a>
- 2: Click Contact Information and Preferences

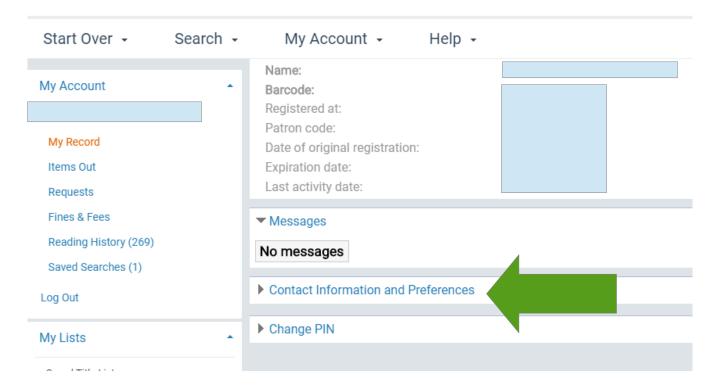

3: Scroll down to Contact Information and enter your email address. If you would like text messages as well, enter a phone number too. The phone number should be 10 digits.

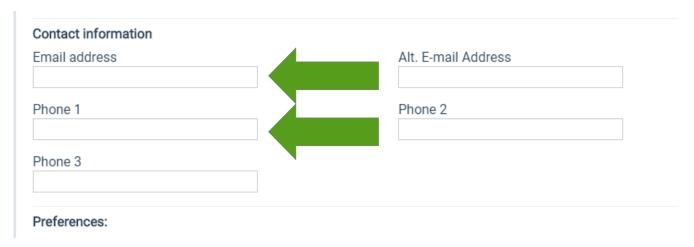

4: In the next section, Preferences, set your preference to Email Address. If you would also like text messages, set "Phone number for TXT messages" to Phone 1. Be sure to specify your carrier!

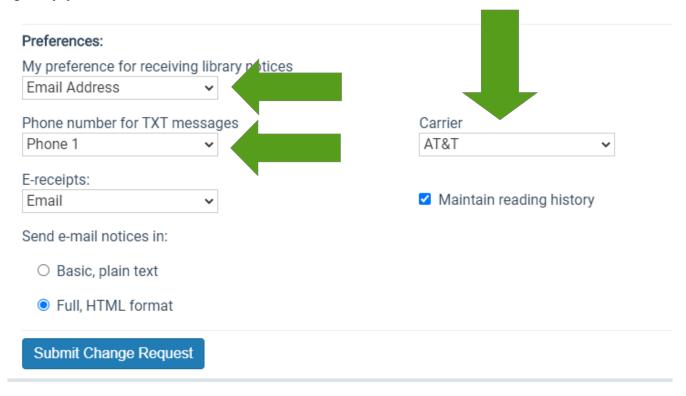

5: Click Submit Change Request to save your preferences.

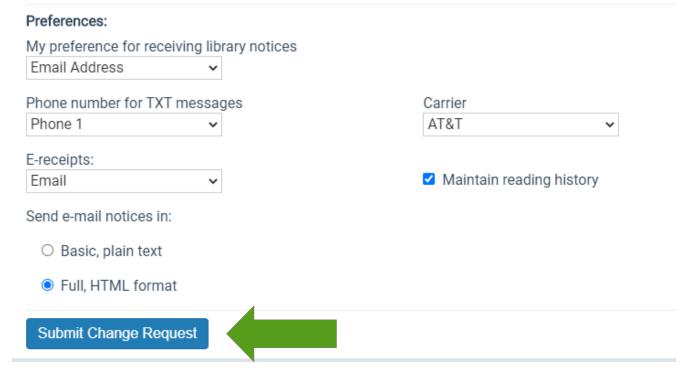

6: You'll receive a success message showing that your notifications have been updated!

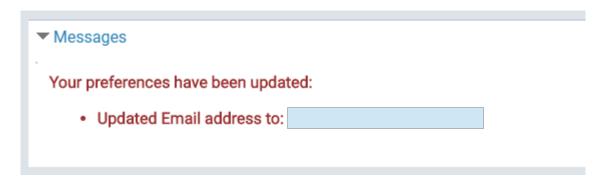

If you have any trouble updating your notification preferences, feel free to send us an Ask a Librarian form at <a href="www.lcplin.org/ask">www.lcplin.org/ask</a> or use our callback service (219-769-3541 ext. 4) to request help over the phone.